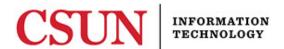

# WINDOWS 8 - ACCESSING CSUN'S NETWORK - QUICK GUIDE

#### INTRODUCTION

This guide provides setup instructions to connect to CSUN's network (EduRoam).

The benefit of connecting to the 'eduroam' network is the ability to access the Internet at other participating institutions by using your **CSUN email address** and password.

# Windows 8 EduRoam Setup

Wi-Fi must be enabled. To enable Wi-Fi:

- 1. From the **Home** screen, move cursor to top right corner until the **Charm** bar displays, select **Settings**.
- 2. In the Settings window, select Change PC Settings on the bottom right.
- 3. In the PC Settings menu, select Wireless.
- 4. Ensure that Wireless in On and Airplane Mode is Off.

To setup EduRoam:

- 1. From the **Home** screen, move cursor to top right corner until the **Charm** bar displays, select **Settings**.
- 2. In the **Settings** window, select the **Wi-Fi/Network** connection icon, which displays as **Available** if there are wireless connections within range and wireless is on.
- 3. Under Wi-Fi, select eduroam. Check the box to Connect automatically and select Connect.
- 4. Enter your CSUN email address and password. Select **Next**.
- 5. Accept the security certificate by selecting **Connect**.

# Windows 8 EduRoam Password Update

To begin the process, please verify Wi-Fi has been enabled.

- 1. From the **Home** screen, move cursor to top right corner until the **Charm** bar displays, select **Settings**.
- 2. In the **Settings** window, select the **Wi-Fi/Network** connection icon, which displays as **Available** if there are wireless connections within range and wireless is on.
- 3. Right-click on eduroam. Select Forget this Network.
- 4. Select eduroam. Check the box to Connect automatically and select Connect.
- 5. Enter your CSUN email address and password. Select Next.
- 6. Accept the security certificate by selecting **Connect**.

### **NEED HELP?**

Contact the IT Help Center by phone (818-677-1400), online at (<a href="http://techsupport.csun.edu">http://techsupport.csun.edu</a>) or in person in (Oviatt Library, First Floor, Learning Commons).

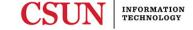